# Features of the Metric Priorities Module

Version: 9/02/2022

The new Priorities module allows states and territories (states for brevity) to identify their Bridge Metric Priorities. This document explains some of the features of the module.

For the Summary information at the top of the Priorities module, there are clickable information icons that will provide tooltips to explain the field.

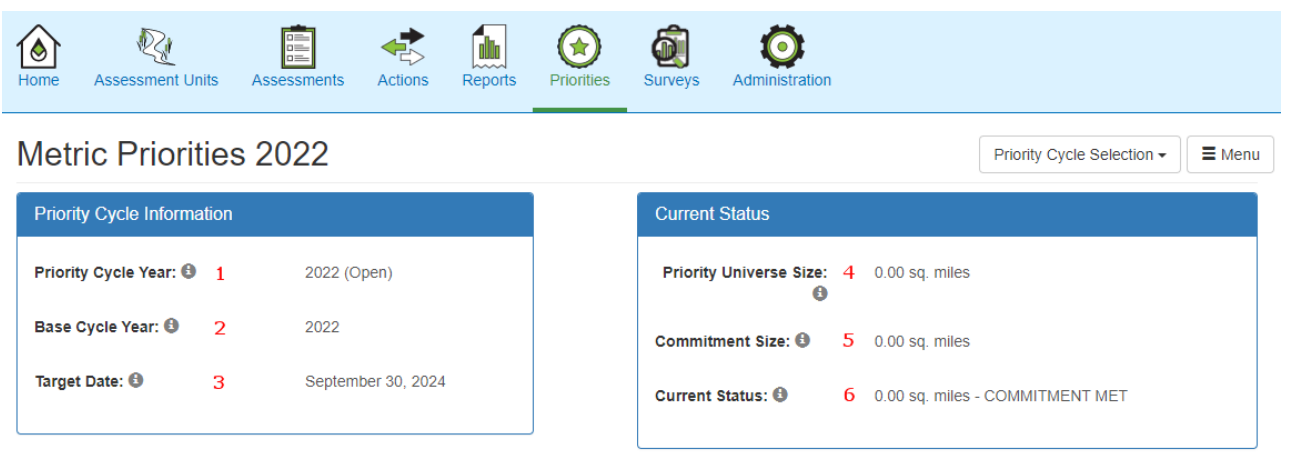

*Figure 1: This image shows the summary section at the top of the Priorities module. The sizes will start as zero until priorities are loaded. The sizes are based upon the NHDPlus catchments that are associated with the Assessment unit ID. If a Priority Assessment Unit does not have geospatial data in ATTAINS, it will not receive a size.*

## Priority Cycle Information

- 1. **Priority Cycle Year:** The Priority Cycle Year is 2022 for all states, because priorities are due by the end of Federal Fiscal Year 2022 (by Sept. 30, 2022). This item also indicates whether the Priority data entry period is currently Open (which allows users to make edits to the Priorities) or Closed (which indicates that the Priority data entry period has ended, and no further edits are allowed).
- 2. **Base Cycle Year:** The Base Cycle Year indicates the Assessment cycle that ATTAINS will be validating against, for the Priorities. The Base Cycle Year may vary by state, depending on the Assessment cycle status. The Priorities module uses the most recent Assessment Cycle that has reached "Organization Final Action – Submittal" status (or later) in ATTAINS. If the most recent Assessment cycle has not reached that status, then ATTAINS uses the prior Assessment cycle.
- 3. **Target Date:** The Target Date indicates the date by which the plans for the Priority cycle need to be completed. This is Sept. 30, 2024 for all states.

### Current Status

- 4. **Priority Universe Size:** This is the total weighted catchment size that could potentially be addressed by the selected Priority Assessment Unit / Parameter combinations if Actions or Plans were Completed for all Priority combinations.
- 5. **Commitment Size:** This is the sum of the Weighted Catchment Size for the selected Priorities. It takes into consideration any Priorities that are expected to be "In Progress" instead of "Complete" by the Target Date.
- 6. **Current Status, and whether Commitment has been met:** This takes into consideration any Actions that have been entered into the Actions module to address a Priority Assessment Unit / Parameter combination, and the status of that Action. The total is compared with the Commitment Size, and then labeled to indicate whether the commitment has been met.

#### Buttons

- 7. **Priority Cycle Selection:** This lets you access other Priority Cycles in ATTAINS if you want to see or download data from those previous Priority Cycles.
- 8. **Menu button:** This is where you can choose to Export Priorities or Upload Priorities. The menu options change depending upon your user type, and whether the current Priority Cycle is Open or Closed.
	- a. **Exporting Priorities:** The Export All Priorities will return the list of Priorities. The Export Filtered Priorities option will return only the Priorities that match the currently applied filters above the Priority List table.

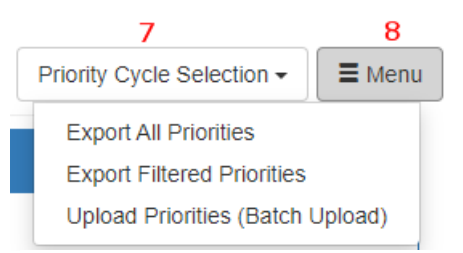

*Figure 2: This image shows the location of the Priority Cycle Selection drop-down. It also shows the Menu button options for state users when the Priority Cycle is open for edits.*

b. **Note:** For this first release, the Export files will only return the first three columns, so that the file structure matches the Batch Upload file structure. That allows the export files to be edited and easily re-uploaded if you would like to make corrections.

### Priorities List

This area contains the Priorities that have been uploaded for the Priority Cycle. It will start empty for the cycle. Use the Priorities Batch Upload Template to populate your Priorities and then use the "Upload Priorities (Batch Upload)" option to load those into ATTAINS. The Batch Upload functions as a Replace, so make sure that you include all Priorities related to that Assessment Unit ID simultaneously.

**Adding Priorities:** Batch Upload is the only option for entering Priorities.

**Removing Priorities:** Individual Priorities may be deleted using the delete button (trash can icon) on that row.

**Important: Please make sure that you only have one Priority record per Assessment Unit / Parameter combination.**  (Don't enter the same Assessment Unit / Parameter combination for two different Expected Progress status options.)If you have multiple records for the same Priority, please delete the extraneous records using the Delete button on that row before the Priority entry period closes.

Mouse over the column names in the table to see a tooltip explaining that column. The columns are filterable. Some columns have multi-select options, and the other columns use a partial text match. The columns can be sorted in ascending or descending order, by clicking on the column name and the arrows next to the column name.

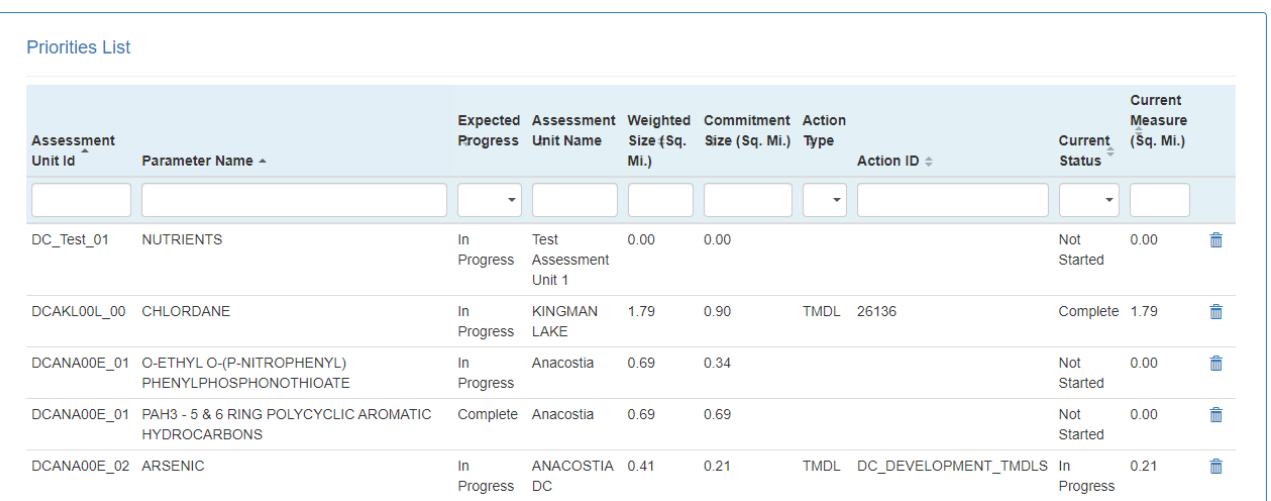

*Figure 3: This example uses test data and is for illustration purposes only. It shows some Priorities, the sizes associated with each, and whether there is an Action associated with the Priority. An Assessment Unit that is missing geospatial data will not receive a size.*